## University of Hyderabad

#### **ENTRANCE EXAMINATIONS 2018-19**

#### INSTRUCTIONS FOR COMPLETING THE ON-LINE APPLICATION FORM

#### **General Instructions:**

- Application for entrance examination for admission to various courses during 2018-19 is required to be submitted in the prescribed form online, available at <a href="http://acad.uohyd.ac.in">http://acad.uohyd.ac.in</a>. A separate application along with application fee is required to be submitted for each course online.
- II. Candidates are required to pay the prescribed entrance examination fees (non refundable) of Rs.550/- in the case of General Candidates, Rs. 350/- in the case of OBC Candidates and Rs.250/- in the case of SC/ST/PWD candidates through the online payment link provided in the application.
- III. Candidates are required to have a valid personal e-mail ID and mobile number. It should be kept active till the completion of the course, if admission is granted. In case a candidate does not have a valid personal e-mail ID, he/she should create a new e-mail ID before applying online.
- **IV.** Candidates are required to have a scanned (digital) image of his/her photograph (200 x 230 pixels), signature (140 x 60 pixels).
- **V.** Candidates should retain their **Application Number** for further reference safely.
- VI. The list of short listed candidates will be posted on the University Websites only as per the given schedule. No individual communication will be sent to the candidates.

## Candidates need not send hard copy to the University.

- **I.** The last date to apply is 5<sup>th</sup> May 2018. The online application form and the payment gateway shall cease to function on the midnight of 5<sup>th</sup> May 2018.
- II. If a candidate wishes to apply for multiple courses/programmes of study, a separate application form is to be filled online for each course and application fee for each online application is to be paid separately.

#### **Other Important instructions:**

## **Photograph Image:**

- o Photograph must be a recent one and should be in passport size colour photo, preferably with white background.
- o If you wear spectacles then make sure that there are no reflections and your eyes are clearly visible.
- o Caps/hats and dark glasses are not acceptable. Religious headgear is allowed but it must not cover your face.
- o The photograph should be in 200 x 230 pixels dimensions.
- o Ensure that the size of the scanned image is below 50KB. If the size of the file is more than 50 KB, then adjust the settings so as to ensure that the size of the file does not exceed 50KB.

## (ii) Signature Image:

- o The applicant's signature image is to be on a white background and signed in blue/black ball point pen.
- o The signature image will be appended on the Hall Ticket and wherever necessary. If the Applicant's signature on the answer script, at the time of the examination, does not match with the signature on the Hall Ticket, then the applicant will not be allowed to write the entrance examination.
- o The signature should be in 140 x 60 pixels dimensions.
- o Ensure that the size of the scanned image is below 10KB.

Instructions for filling the online application:

Online application with the details of Course/Programme, Subject, Centre and other information, once submitted cannot be modified under any circumstances at a later stage.

The process of submission of online application is explained in 8 screen shots as follows:

Screen 1: on clicking the online application link the following screen will appear. The details to be filled are given at the end of this screen.

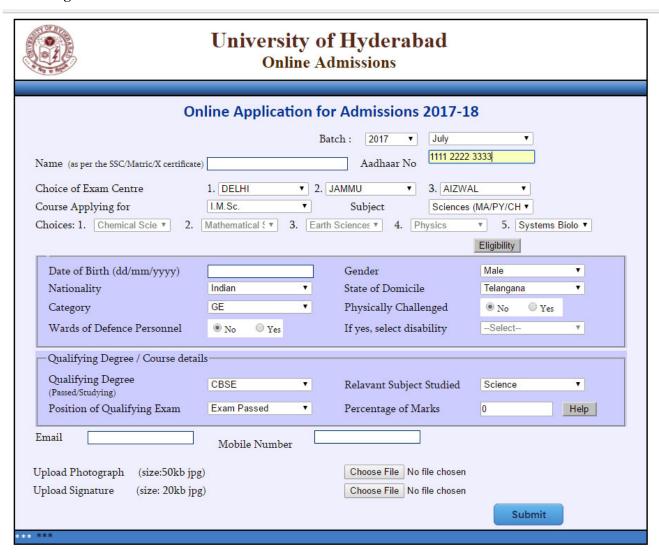

## **Choice of Examination Centre:**

- 1. The Candidates have to give 3 choices for Entrance Examination Centre. The University reserves the right to change a Centre if the number of applications in that centre are less than 300 or for any other administrative reasons.
- 2. Once the option for a Centre is exercised, no request for change of Centre will be entertained.
- 3. The University reserves the right to cancel any of the above Examination Centres and allot another Centre closer to the Centre cancelled.

#### Choice/ Preference in courses where Preference is provided

The candidate applying for any of the following courses 1) M.Sc.(5-year Integrated) Courses in Sciences, 2) M.A. (5-year Integrated) Courses in Social Sciences and 3) M.F.A. Painting / Print Making / Sculpture is required to select from the table given below, their order of preference.

| Subject                                                | Code |  |  |  |  |
|--------------------------------------------------------|------|--|--|--|--|
| 1) M.Sc.(5-year Integrated) Courses in Sciences        |      |  |  |  |  |
| Mathematical Sciences                                  | MA   |  |  |  |  |
| Physics                                                | PY   |  |  |  |  |
| Chemical Sciences                                      | СН   |  |  |  |  |
| Systems Biology                                        | SB   |  |  |  |  |
| Earth Sciences                                         | ET   |  |  |  |  |
|                                                        |      |  |  |  |  |
| 2) M.A. (5-year Integrated) Courses in Social Sciences |      |  |  |  |  |
| Economics                                              | EC   |  |  |  |  |
| History                                                | HS   |  |  |  |  |
| Political Science                                      | PS   |  |  |  |  |
| Sociology                                              | SL   |  |  |  |  |
| Anthropology                                           | AN   |  |  |  |  |
|                                                        |      |  |  |  |  |
| 3) M.F.A. Painting / Print Making / Sculpture          |      |  |  |  |  |
| Painting                                               | PT   |  |  |  |  |
| Print Making                                           | PR   |  |  |  |  |
| Sculpture                                              | SC   |  |  |  |  |
|                                                        |      |  |  |  |  |

Date of Birth: As mentioned in the Matriculation certificate or Birth Certificate.

Gender: Male / Female / transgender

Nationality: Indicate whether Indian or Foreign national.

State of Domicile: Mention the State/Union Territory to which you ordinarily belong.

Category: Select, as applicable, from the drop down menu. OBC candidates are required to submit the latest caste certificate, in the **prescribed format specified by the Govt. of India**, issued not later than 01/04/2015.

**PWD and Wards/Dependents of Defense Personnel**: If claiming reservation under Persons with Disabilities (Physically challenged) or the wards/dependents of Defence Personnel category, indicate the same correctly.

**Position regarding results of qualifying examination**: Indicate EP for exam passed, RA for exam appeared and waiting for results, and NA for not yet appeared for the qualifying exam.

Give other information as required in the online application form.

Once all the required details are furnished in the Screen 1 and submitted, an application number is generated and the Screen 2 will appear. Candidates should retain their Application Number for further reference safely.

## Screen 2:

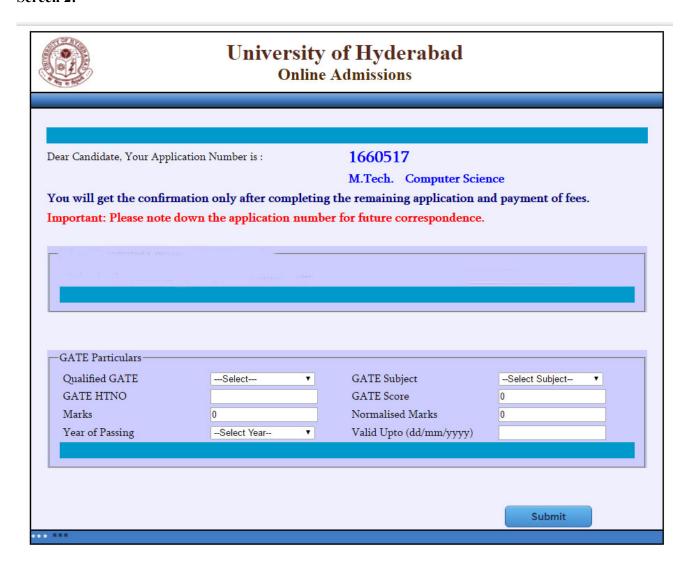

Provide the information about the national level test of UGC JRF, UGC NET, etc. if applying for M.Phil. and Ph.D.

Once all the required details are furnished in the screen 2 and saved, the Screen 3 will appear.

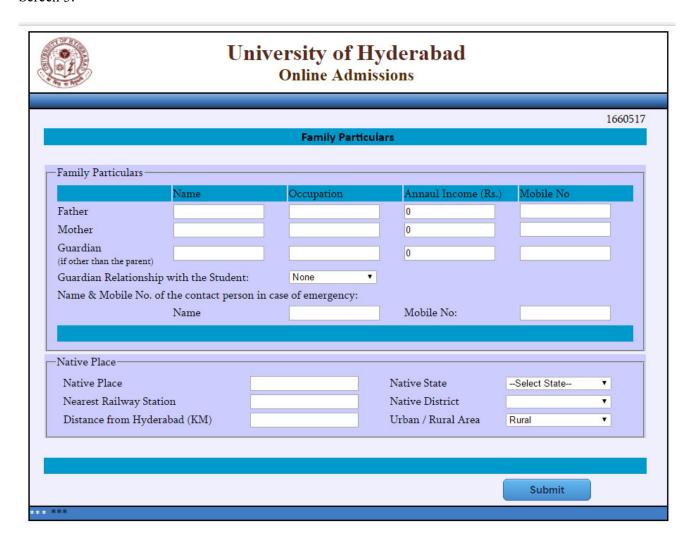

The family particulars and residence details may be provided.

Once all the required details are furnished in the screen 3 and saved, the Screen 4 will appear.

| Academic Record |                         |                              |                    |                  |                     |                        |                     |
|-----------------|-------------------------|------------------------------|--------------------|------------------|---------------------|------------------------|---------------------|
| st Academic     | Record                  |                              |                    |                  |                     |                        |                     |
| Course          | Board/University        | Subjects Studied and passsed | Year of<br>Passing | Maximum<br>Marks | Marks /<br>Obtained | Percentage<br>of Marks | Class /<br>Division |
| 1 10 🔻          |                         | All ▼                        | 0                  | 0                | 0                   | 0                      | Distinct ▼          |
| 2 12 🔻          |                         | Select Group  MPC  ▼         | 0                  | 0                | 0                   | 0                      | Distinct ▼          |
| 3 Select ▼      |                         | <b>*</b>                     | 0                  | 0                | 0                   | 0                      | Result / ▼          |
| 4 Select ▼      |                         | À +                          | 0                  | 0                | 0                   | 0                      | Result / ▼          |
| 5 Select ▼      |                         | A +                          | 0                  | 0                | 0                   | 0                      | Result / ▼          |
| 6 Select ▼      |                         | <b>^</b>                     | 0                  | 0                | 0                   | 0                      | Result / ▼          |
| 70              |                         | <u> </u>                     |                    | 17               |                     |                        |                     |
| te: Hold dow    | n the control (ctrl) bu | tton to select multiple Su   | biects             |                  |                     |                        |                     |

Candidates are required to provide the details as required in the above screen starting from 10<sup>th</sup> standard to the qualifying examination. If qualifying degree result is in the form of CGPA, then the details of equivalent percentage of conversion may be furnished.

Once all the required details are furnished in the screen 4 and saved, the Screen 5 will appear.

Screen 5: The details of employment may be provided, if the candidate is employed on the date of application.

Once all the required details are furnished in the screen 5 and saved, the screen 6 will appear.

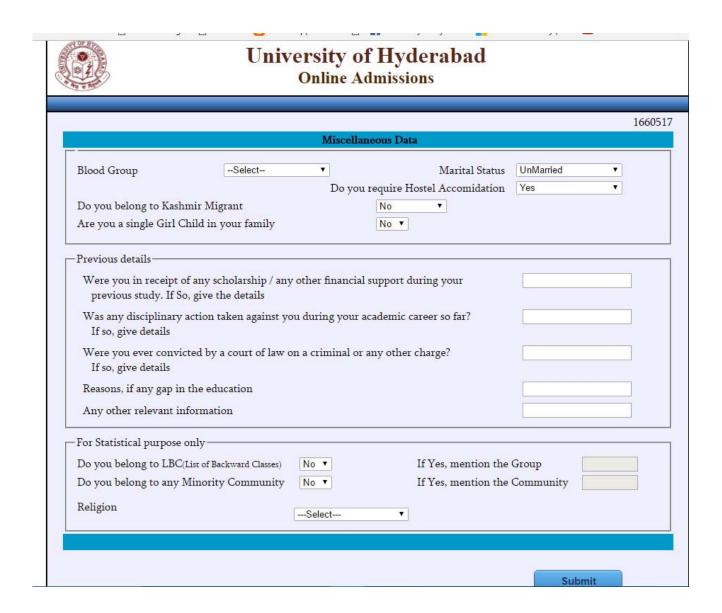

The required information in the above screen may be furnished.

Once all the required details are furnished in the screen 6 and saved, the Screen 7 will appear.

| University of Hyderabad Online Admissions                                                                                                    |                   |                                            |  |  |  |  |  |
|----------------------------------------------------------------------------------------------------|-------------------|--------------------------------------------|--|--|--|--|--|
|                                                                                                    | Address           | 1660517                                    |  |  |  |  |  |
| Please provide your family address. The University may use these addresses for communicating even after your completion of the course. So, please don't provide any hostel or temporary address. |                   |                                            |  |  |  |  |  |
|                                                                                                    | Permanent Address | Present Address  Same as Permanent Address |  |  |  |  |  |
| H.No./ Flat No. Building Name                                                                                                    |                   | Jame as I elmanent Address                 |  |  |  |  |  |
| Street / Colony                                                                                                    |                   |                                            |  |  |  |  |  |
| Locality / Village / City                                                                                                    |                   |                                            |  |  |  |  |  |
| District (Please select State first)                                                                                                    | ▼                 | <b>Y</b>                                   |  |  |  |  |  |
| State                                                                                                    | Select State ▼    | Select State ▼                             |  |  |  |  |  |
| PIN                                                                                                    |                   |                                            |  |  |  |  |  |
| Country                                                                                                    | India             |                                            |  |  |  |  |  |
|                                                                                                    |                   |                                            |  |  |  |  |  |
|                                                                                                    |                   |                                            |  |  |  |  |  |
|                                                                                                    |                   | Submit                                     |  |  |  |  |  |

The applicant should provide correct mailing address, Permanent address and other details as required in the above screen. Once all the required details are furnished in the screen 7 and saved, the Screen 8 will appear.

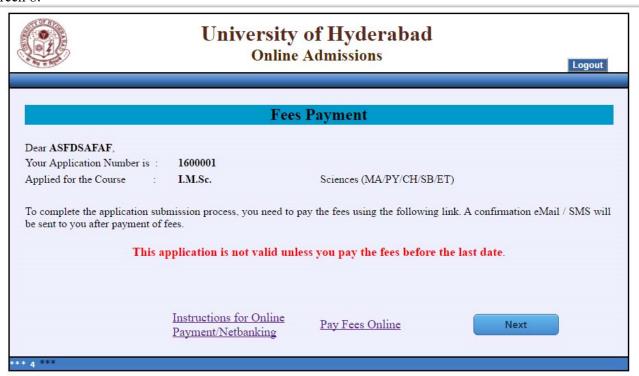

- 1. Make the payment by using above payment link "Pay Fees Online". Your application is not valid unless the payment is made before the last date.
- 2. Please note that no other mode of payment is accepted except online.

#### Contact:

For any difficulties experienced in filling the online application form or for any other feedback reach us at <a href="mailto:entrance@uohyd.ernet.in">entrance@uohyd.ernet.in</a>

# Admission Enquiries:

(Timings: 9.00 a.m. to 5.30 p.m. on all working day)

Deputy Registrar (Acad. & Exams.) Tel. 040-2313 2102

> Section Officer (Academic) Tel. 040-2313 2103

Email: entrance@uohyd.ernet.in